#### FISCAL REPORT WALKTHROUGH

A Guide to Completing Quarterly Fiscal Reports in Egrants

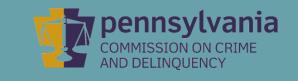

### INFORMATION GUIDE

This walkthrough provides a detailed, stepby-step process of how to create a Fiscal Report in PCCD's Egrants system.

You may follow this walkthrough page by page or click on a step listed on the right of this slide for information on a specific step of the process.

#### TABLE OF CONTENTS

- 1. <u>Creating a Quarterly Report in Egrants</u>
- 2. <u>Creating a Quarterly Fiscal Report</u>
- 3. <u>Entering Expenditures into Each Budget Category</u>
- 4. Balancing the Fiscal Report's Financial Information
- 5. Submitting the Fiscal Report

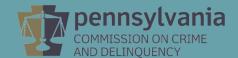

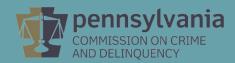

Log into Egrants at <a href="https://www.pccdegrants.pa.gov/Egrants/Login.aspx">https://www.pccdegrants.pa.gov/Egrants/Login.aspx</a>.

#### Enter your Keystone Login credentials to log in to Egrants **EYSTONE LOGIN** If you have an existing CWOPA\ or MUSER\ account, you can continue to sign in using that account information. If you have already signed up for Keystone Login through another state agency's data-system, please use your Keystone Login information to sign in below. All other Egrants users who do not have a Keystone Login account should click the Register link below. Keystone Login UserName Keystone Login Password Log in Forgot Password? Forgot UserName? Not Registered? Register as a new Keystone Login user

On the Main Menu, click the top menu item link which reads "To access an existing project (Grant Application, Continuation Application, Modification...) or create/update reports such as the Program Report, Fiscal Report, or Inventory Report (Project Management tab)."

# Welcome to PCCD Egrants! Please select a menu tab or prompt link to continue. CLICK HERE To access an existing project (Grant Application, Continuation Application, Modification...) or create/update reports such as the Program Report, Fiscal Report, or Inventory Report (Project Management tab). CLICK HERE To create a new Application (or Concept Paper) in response to a Funding Announcement (Funding Announcement tab). CLICK HERE To view any Alerts and/or Tasks assigned to you (Work Manager tab). CLICK HERE To update your profile information (Name, Address, Phone Number...) or to request security in order to maintain or view grants for your organization/county (User Management tab). CLICK HERE To Subscribe to receive an email when new granting opportunities become available. CLICK HERE To Unsubscribe from Email notifications when granting opportunities become available.

On the right side of the Project Management Search page, you'll see a menu titled Quick Searches. Click on the linked titled **Awarded Projects – Active.** 

|                       | PROJECT MANAGEMENT SEARCH |                               |
|-----------------------|---------------------------|-------------------------------|
| Search Criteria:      | Total                     | Quick Searches                |
| Grant ID:             | ystem lest                | Applications In Process (0)   |
| Applicant Agency:     | [AII] ▼                   | Awarded Projects - Active (1) |
| Recipient Agency:     |                           |                               |
| Funding Announcement: | [AII]                     | ▼                             |
| Keywords:             |                           |                               |
| ill lest byste        | Search                    |                               |

Information about your active grants will appear below the Search Criteria section. Click on the **Grant ID** link that matches the grant you are creating a report for.

| Awarded Projects - Active Quick Search results displayed  Grant ID  Applicant Agency  Title  Receipt Date |                         | Grant ID: Applicant Agency: [All] Recipient Agency: | ROJECT MANAGEMENT SEARC |          | Quick Searches  Applications In Proces  Awarded Projects - Act | <u>ss (0)</u> |
|----------------------------------------------------------------------------------------------------|-------------------------|-----------------------------------------------------|-------------------------|----------|----------------------------------------------------------------|---------------|
| Grant ID Applicant Agency Title Receipt Date                                                              |                         | Keywords: [All]                                     | Search                  | TCSL V   | System Test                                                    |               |
|                                                                                                    | Grant ID Applicant Ager |                                                     | •                       |          | R                                                              | Receipt Date  |
|                                                                                                    |                         |                                                     |                         | <u>.</u> | _                                                              |               |

On the Project Summary page, click the top menu item link which reads "To enter/update/view a Program, Fiscal, or Inventory Report for this grant (Monitoring menu item)."

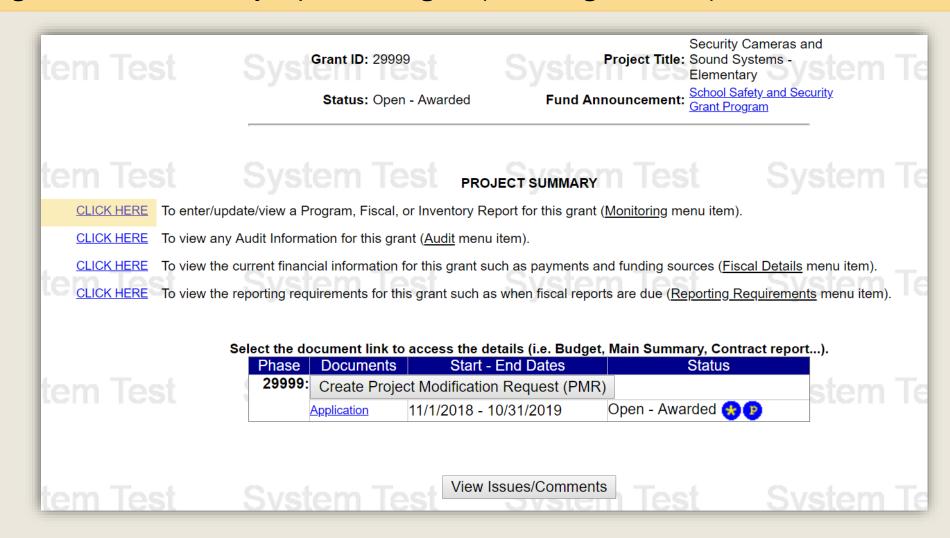

On the Main Summary page, click the **Create Program Report** or **Create Fiscal Report** button to open the appropriate report page. Please click on the corresponding link below to continue the walkthrough:

**Quarterly Fiscal Report Walkthrough** 

[Quarterly Program Report Walkthrough] [Final Program Report Walkthrough]

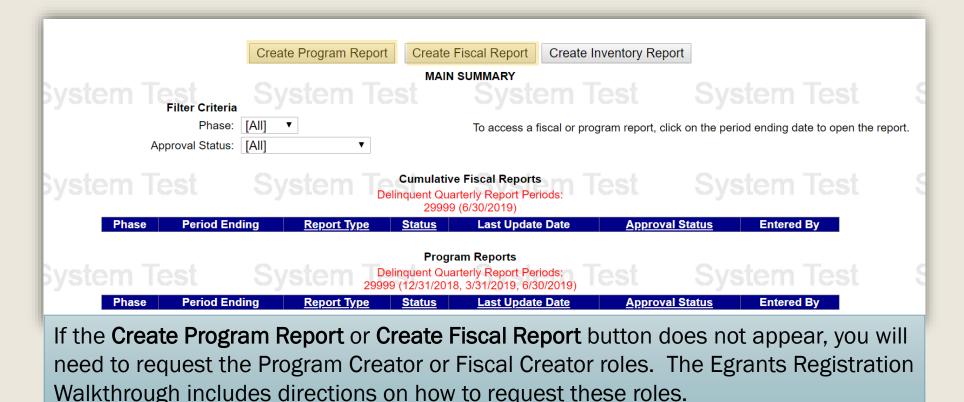

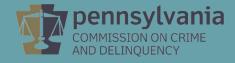

On the MAIN SUMMARY page, click the Create Fiscal Report button.

| ate Program Report Create Fig | scal Report Create Inv                                                                                  | ventory Report                                                                                                    |                                                                                                    |
|-------------------------------|----------------------------------------------------------------------------------------------------|----------------------------------------------------------------------------------------------------|----------------------------------------------------------------------------------------------------|
| MAIN S                        | UMMARY                                                                                                  |                                                                                                    |                                                                                                    |
|                               |                                                                                                    |                                                                                                    |                                                                                                    |
| ▼                             | To access a fiscal or progra                                                                            | ram report, click on the period end                                                                                                    | ling date to open the report.                                                                                                    |
| ▼                             |                                                                                                    |                                                                                                    |                                                                                                    |
|                               |                                                                                                    | est Syste                                                                                                    | m Test S                                                                                                    |
| Report Type Status            | Last Update Date                                                                                        | <u>Approval Status</u> Er                                                                                                    | ntered By                                                                                                    |
|                               |                                                                                                    | est Syste                                                                                                    | m Test S                                                                                                    |
| Report Type Status            | <u>Last Update Date</u>                                                                                 | <u>Approval Status</u> Er                                                                                                    | ntered By                                                                                                    |
|                               | Cumulative Delinquent Quarte 29999 (6  Report Type Status  Program Delinquent Quarte 29999 (12/31/2018, | MAIN SUMMARY  To access a fiscal or program Reports  Delinquent Quarterly Report Periods: 29999 (6/30/2019)  Report Type Status Last Update Date  Program Reports  Delinquent Quarterly Report Periods: 29999 (12/31/2018, 3/31/2019, 6/30/2019) | MAIN SUMMARY  To access a fiscal or program report, click on the period end  Cumulative Fiscal Reports  Delinquent Quarterly Report Periods: 29999 (6/30/2019)  Report Type Status Last Update Date Approval Status En  Program Reports  Delinquent Quarterly Report Periods: 29999 (12/31/2018, 3/31/2019, 6/30/2019) |

If the **Create Fiscal Report** button does not appear, you will need to request access to this ability by completing an **Egrants Role Request Form**.

Back Button will not take you back pages, instead use the application menus and controls. System will time out at: 11:36:00 AM . Remaining time: 19:31 Work Manager Funding Announcement Project Management Project Monitoring Audit Fiscal Details Reporting Requirements Grant ID: 29999 **Project Start:** 11/1/2018 Project Title: Security Cameras and Sound Systems - Elementary Project End: 10/31/2019 Applicant Agency: Sample Agency Adjusted Award: \$25,000.00 Total Award: \$25,000,00 If the auto-populated Report Period SUBGRANTEE CUMULATIVE FISCAL REPORT **Ending Date** is not correct, click on the This report submitted for the calendar quarter ending: 6/30/2019 Report Period Ending Date: \* 6/30/2019 Calendar Icon to access the pop-up Report Type: \* 

Quarterly 
Interim calendar and change the date. Report Status: Draft Approval Status: Pending Status Updated By: Ms. Phyllis Cull **Total Cumulative** Outstanding Subgrantee Total Funds Received To **Expenses Paid This Period** Financial Information **Budget** 11/1/2018-6/30/2019 **Obligations** Expenses Date 0.00 0.00 0.00 0.00 0.00 0.00 Federal State 25,000.00 0.00 0.00 0.00 25,000.00 25,000.00 Project Income 0.00 0.00 0.00 0.00 0.00 0.00 0.00 0.00 0.00 0.00 Interest 0.00 0.00 0.00 0.00 0.00 State Match 0.00 0.00 0.00 0.00 0.00 0.00 0.00 Cash Match (New Approp.) 0.00 In-Kind Match 0.00 0.00 0.00 0.00 0.00 Project Income Match 0.00 0.00 0.00 0.00 0.00 0.00 25,000.00 0.00 0.00 0.00 25,000.00 25,000.00 📵 Click the Budget Category link to enter "Expenses Paid This Period" and "Outstanding Subgrantee Obligations" detail information **Expenses Paid This Period Total Cumulative** % Over Budget **Outstanding Subgrantee Budget Categories** Budget 11/1/2018-6/30/2019 **Expenses Obligations** •

0.00

0.00

0.00

0.00

0.00

0.00

0.00

0.00

0.00

0.00

0.00

0.00

Personnel

Employee Benefits

Travel (Including Training)

0.00

0.00

0.00

0.00

0.00

0.00

0.00

0.00

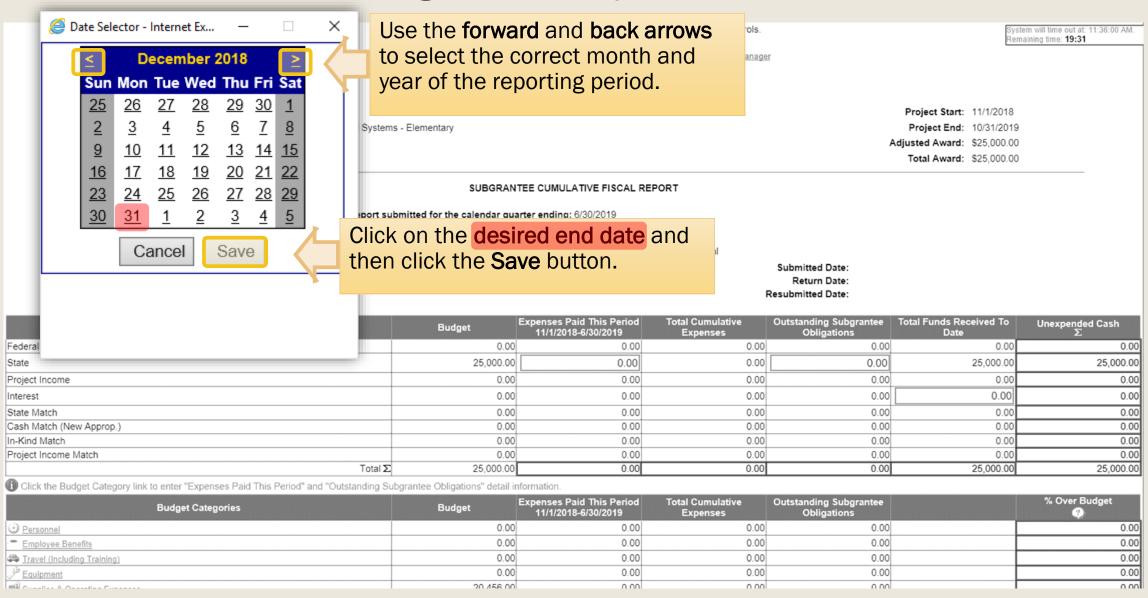

# Entering Expenditures into Each Budget Category

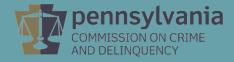

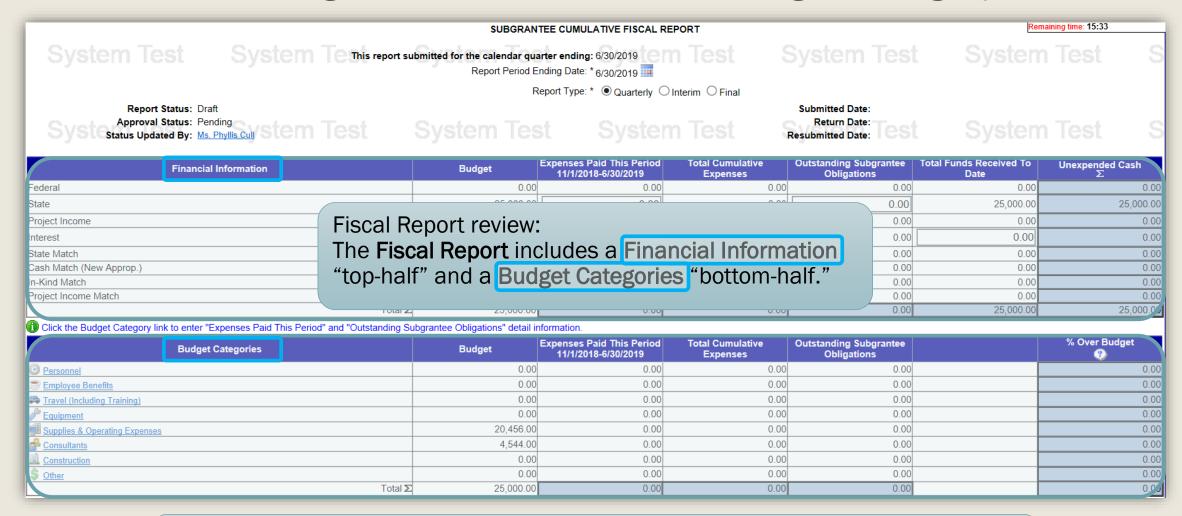

It is **important to remember** that the top half Totals and bottom half Total should mirror each other as the fiscal report is completed.

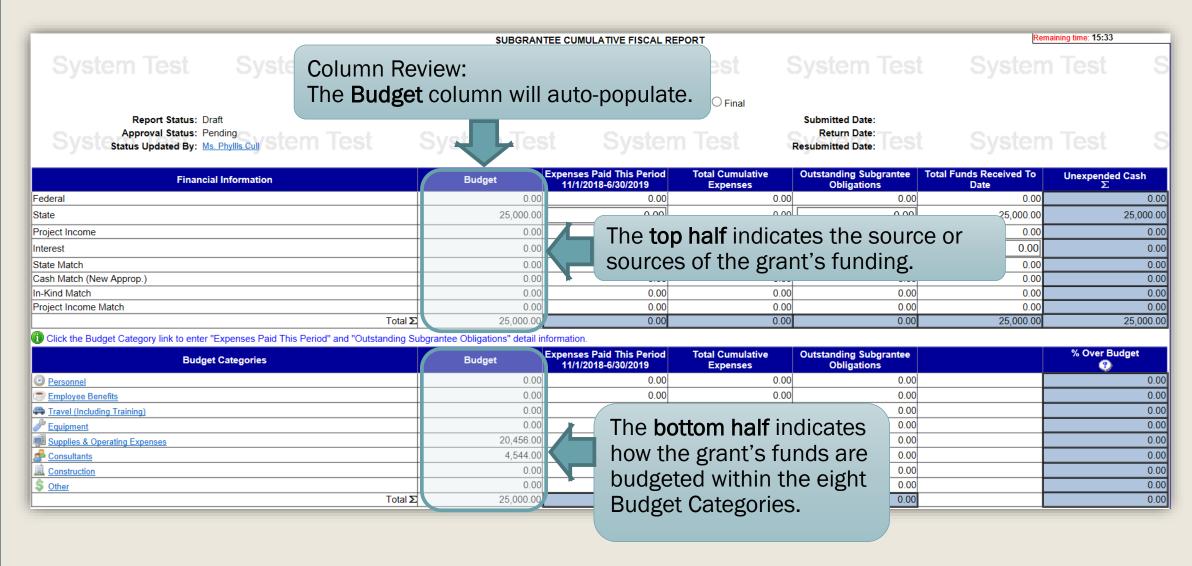

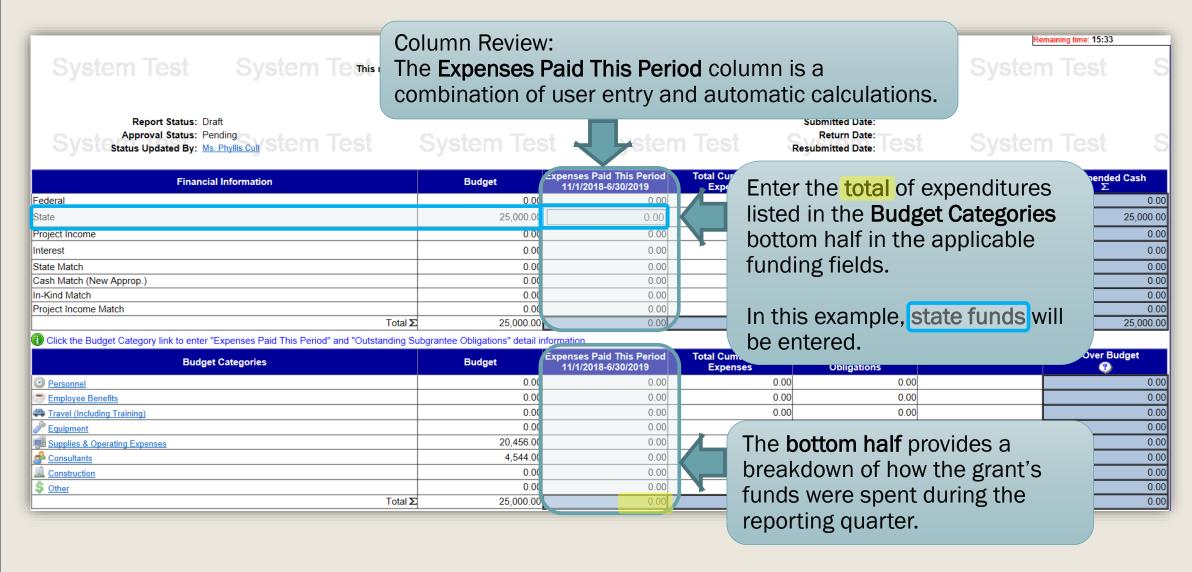

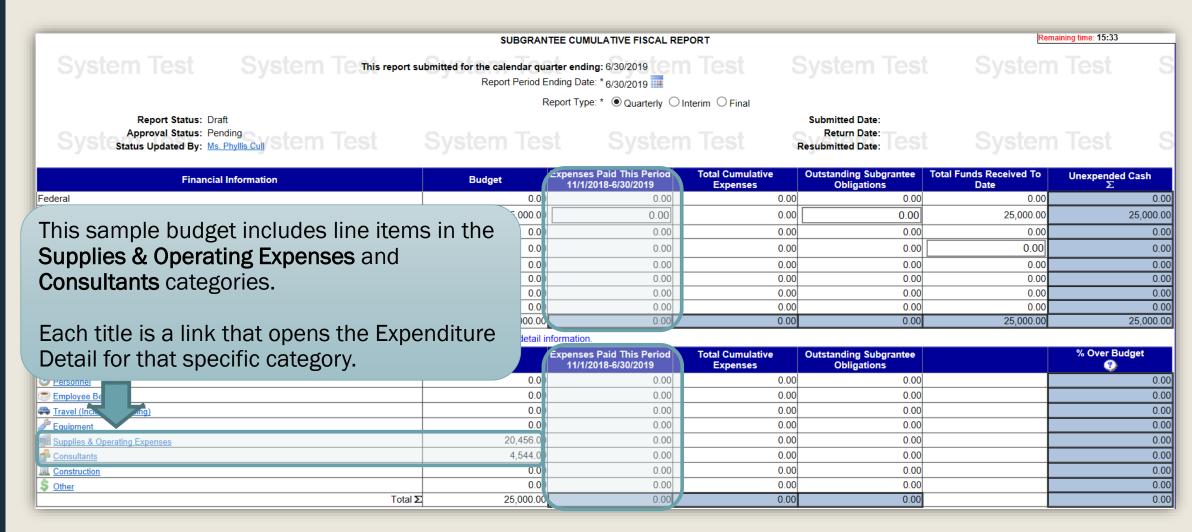

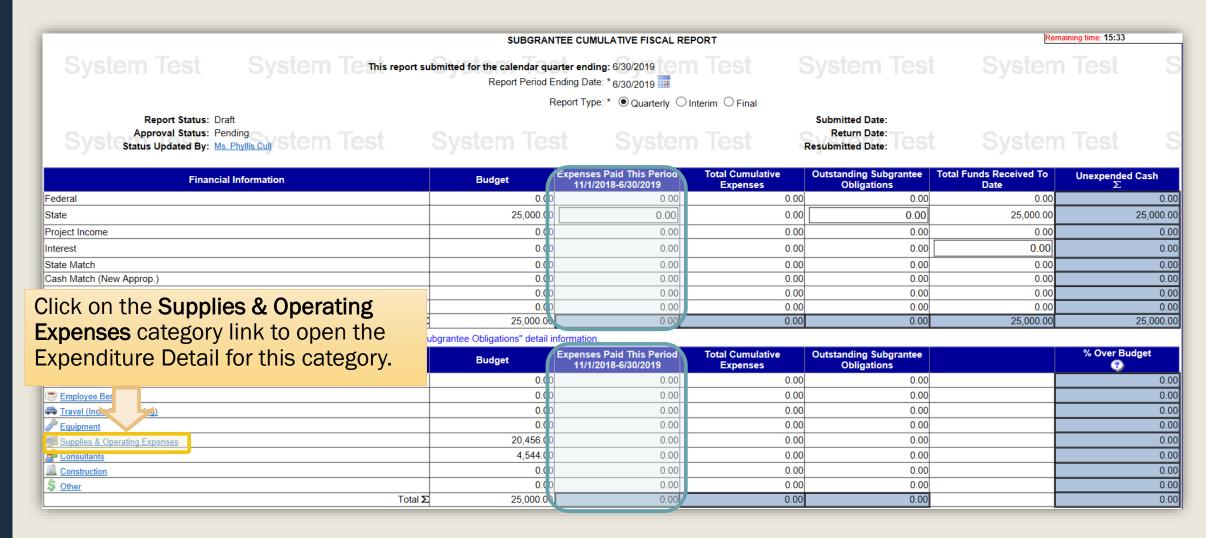

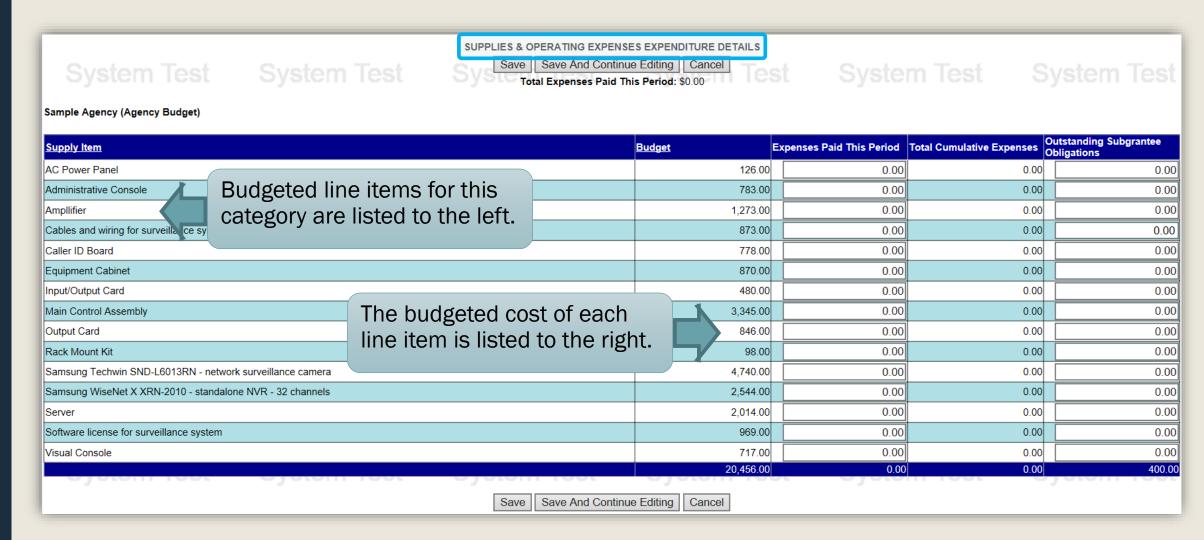

| System Test                               | System Test                                               | SUPPLIES & OPERATING EXPENSES I<br>Save   Save And Continue E<br>Total Expenses Paid This F | diting Cancel                     | st Syste                  | m Test S                  | system Test                        |
|-------------------------------------------|-----------------------------------------------------------|---------------------------------------------------------------------------------------------|-----------------------------------|---------------------------|---------------------------|------------------------------------|
| Sample Agency (Agency Budget)             |                                                           |                                                                                             |                                   |                           |                           |                                    |
| Supply Item                               |                                                           | Bu                                                                                          | <u>ıdget</u>                      | Expenses Paid This Period | Total Cumulative Expenses | Outstanding Subgrantee Obligations |
| AC Power Panel                            |                                                           |                                                                                             | 126.00                            | 0.00                      | 0.00                      | 0.0                                |
| Administrative Console                    |                                                           |                                                                                             | 783.00                            | 0.00                      | 0.00                      | 0.0                                |
| Ampllifier                                |                                                           |                                                                                             | 1,273.00                          | 0.00                      | 0.00                      | 0.0                                |
| Cables and wiring for surveillance system |                                                           |                                                                                             | 873.00                            | 873.00                    | 0.00                      | 0.0                                |
| Caller ID Board                           |                                                           |                                                                                             | 778.00                            | 0.00                      | 0.00                      | 0.0                                |
| Equipment Cabinet                         |                                                           |                                                                                             | 870.00                            | 870.00                    | 0.00                      | 0.0                                |
| Input/Output Card                         | Enter the                                                 | e expenses paid duri                                                                        | າg <sup>4</sup> າ <sup>0.00</sup> | 0.00                      | 0.00                      | 0.0                                |
| Main Control Assembly                     |                                                           | orting quarter.                                                                             |                                   | 0.00                      | 0.00                      | 0.0                                |
| Output Card                               | tills repe                                                | iting quarter.                                                                              | )0.6. <u>3</u>                    | 0.00                      | 0.00                      | 0.0                                |
| Rack Mount Kit                            |                                                           |                                                                                             | 98.00                             | 0.00                      | 0.00                      | 0.0                                |
| Samsung Techwin SND-L6013RN - network     | Samsung Techwin SND-L6013RN - network surveillance camera |                                                                                             | 4,740.00                          | 0.00                      | 0.00                      | 0.0                                |
| Samsung WiseNet X XRN-2010 - standalone   | Samsung WiseNet X XRN-2010 - standalone NVR - 32 channels |                                                                                             | 2,544.00                          | 0.00                      | 0.00                      | 0.0                                |
| Server                                    |                                                           |                                                                                             | 2,014.00                          | 2,014.00                  | 0.00                      | 0.0                                |
| Software license for surveillance system  |                                                           | 969.00                                                                                      | 0.00                              | 0.00                      | 0.0                       |                                    |
| Visual Console                            |                                                           | 717.00                                                                                      | 0.00                              | 0.00                      | 0.0                       |                                    |
| Oyotom root                               | Oyotom root                                               | Cycloni icol                                                                                | 20,456.00                         | 0.00                      | 0.00                      | 0.0                                |
| -                                         |                                                           | Save And Continue E                                                                         | diting Cancel                     |                           |                           |                                    |

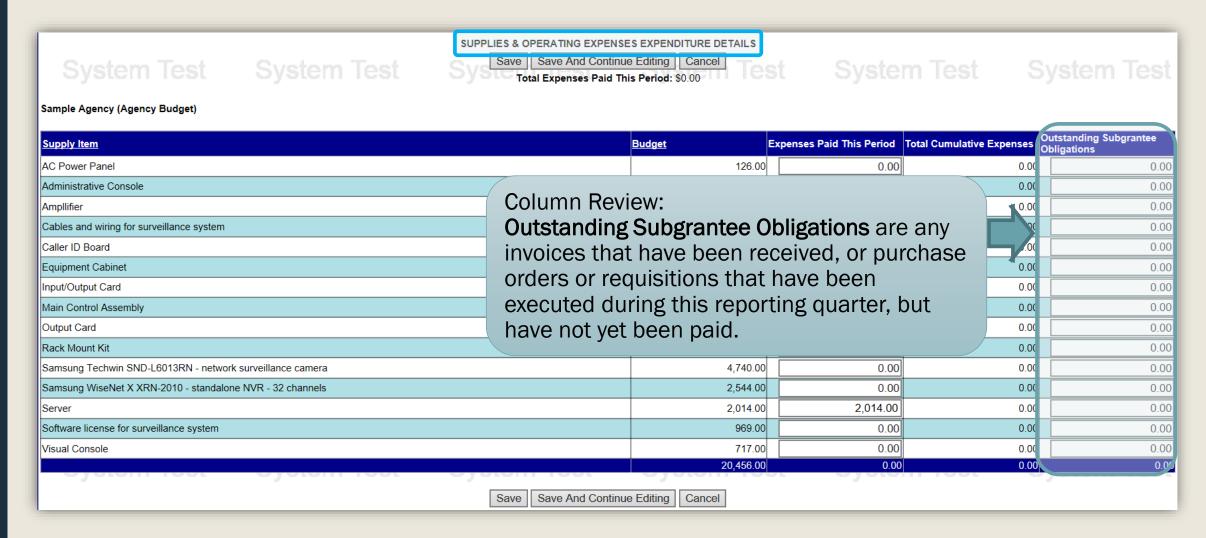

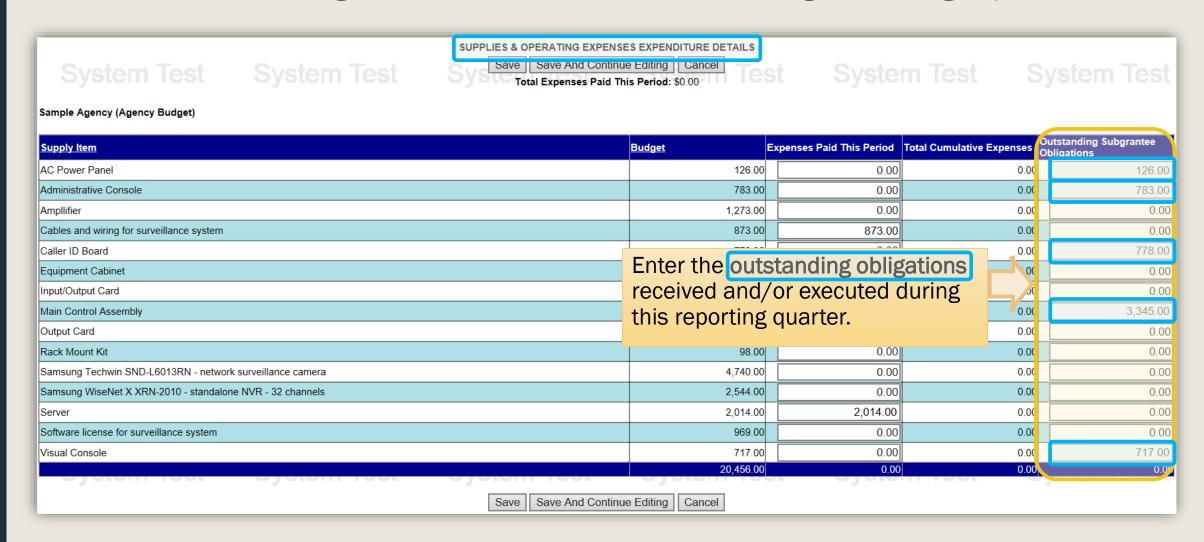

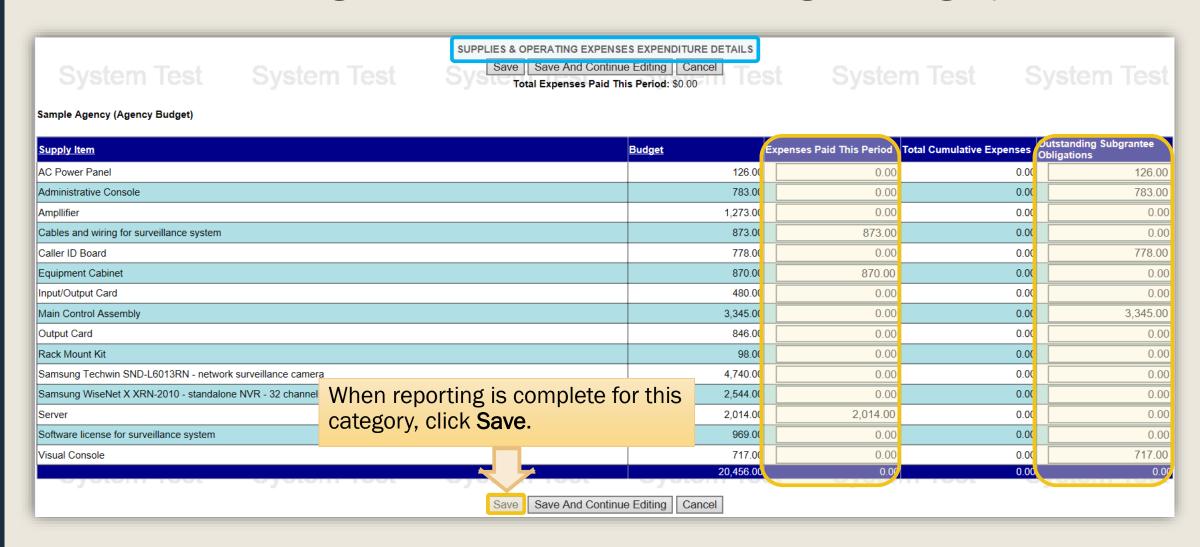

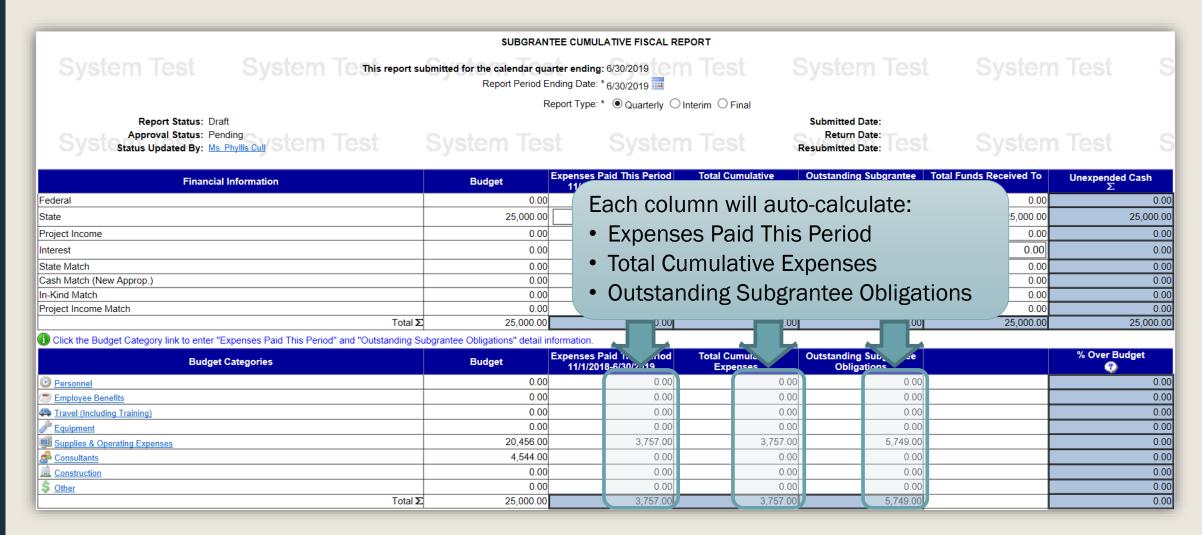

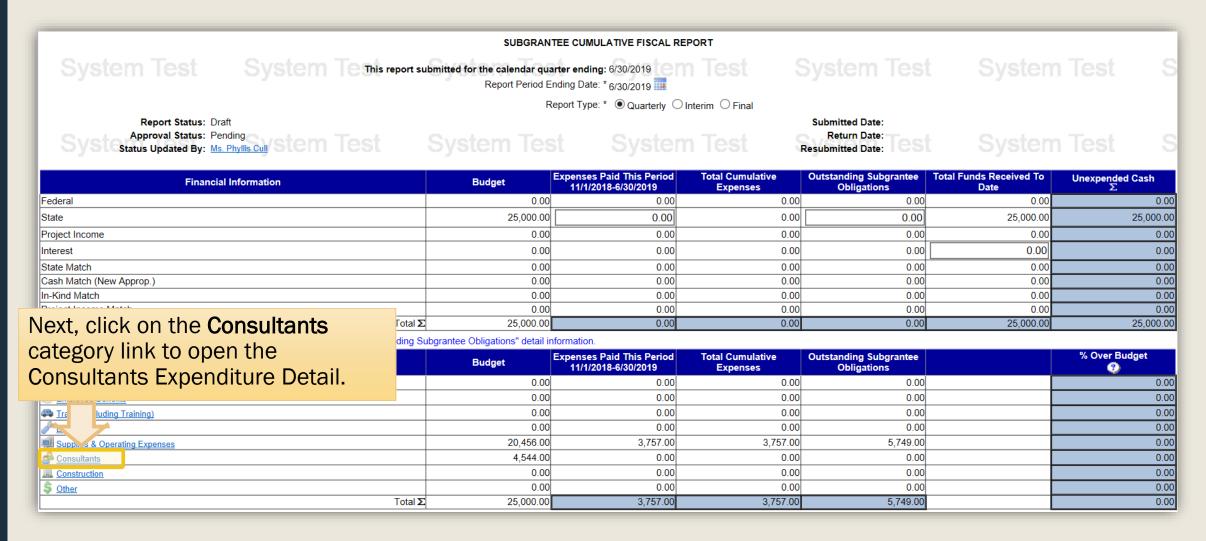

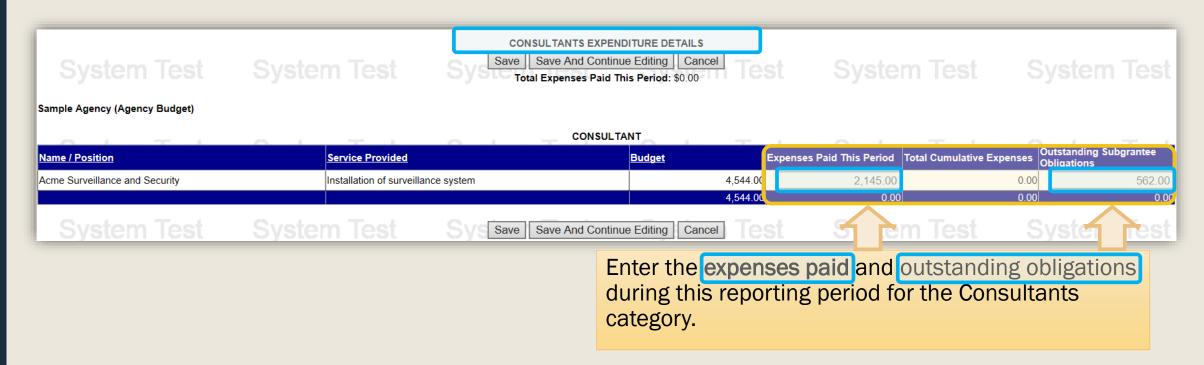

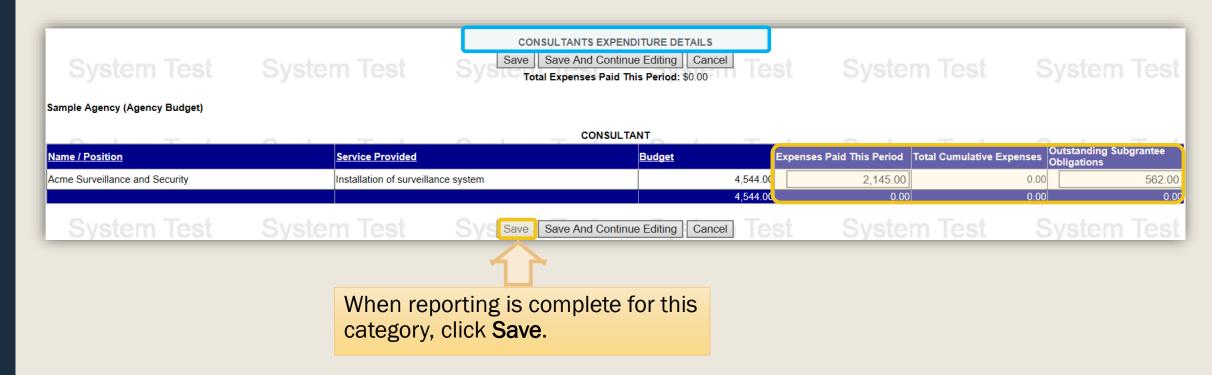

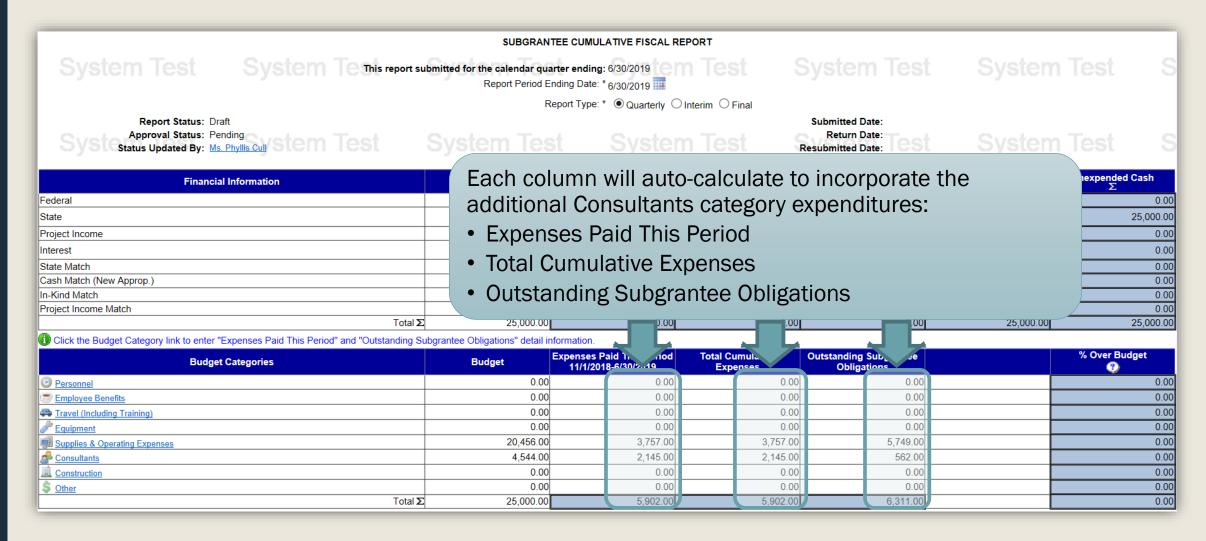

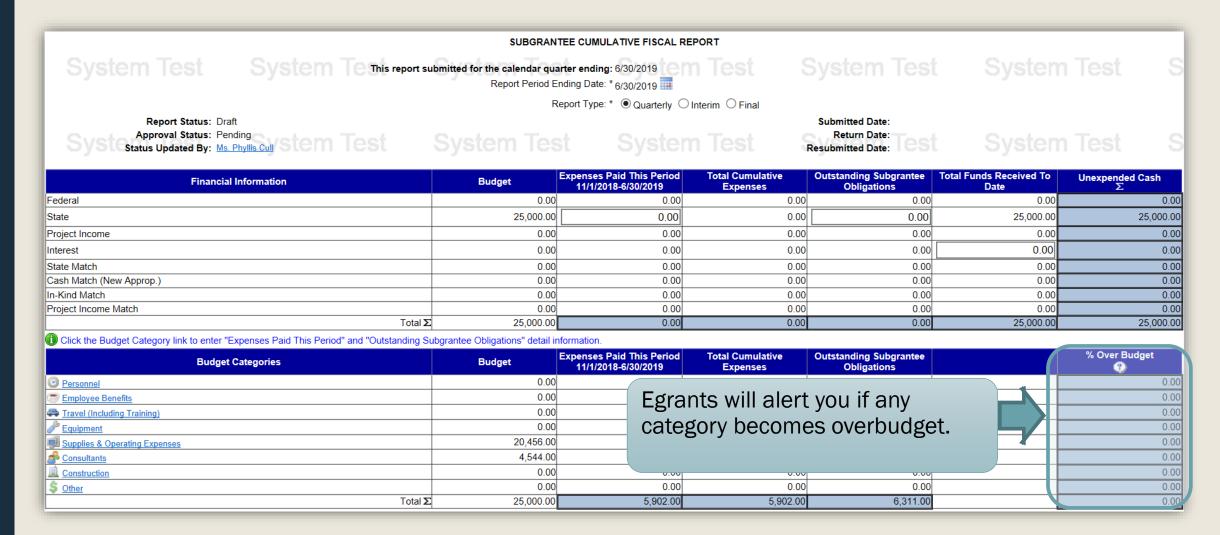

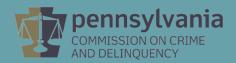

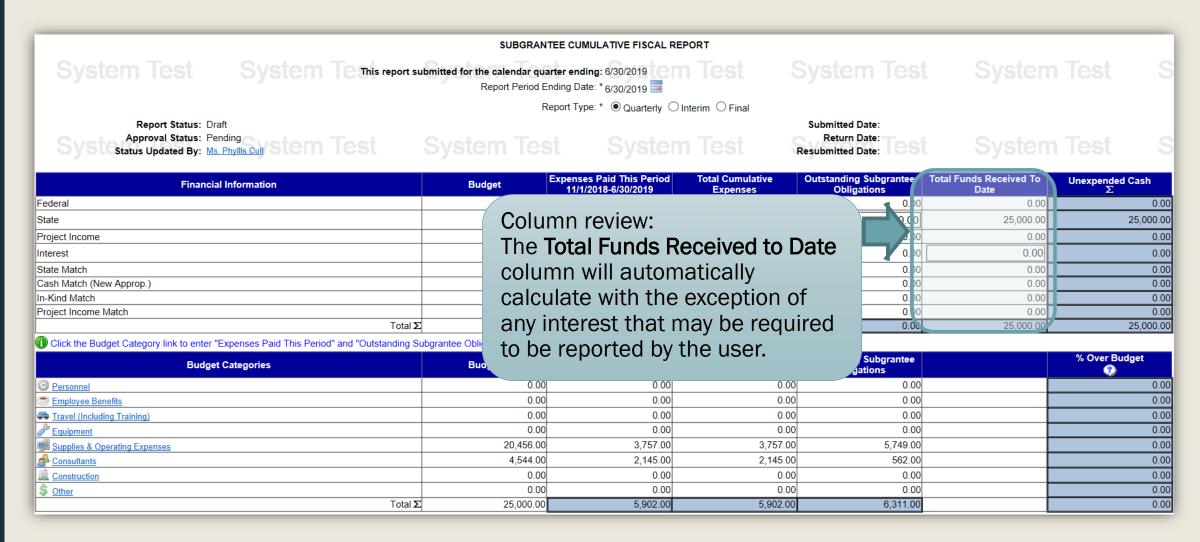

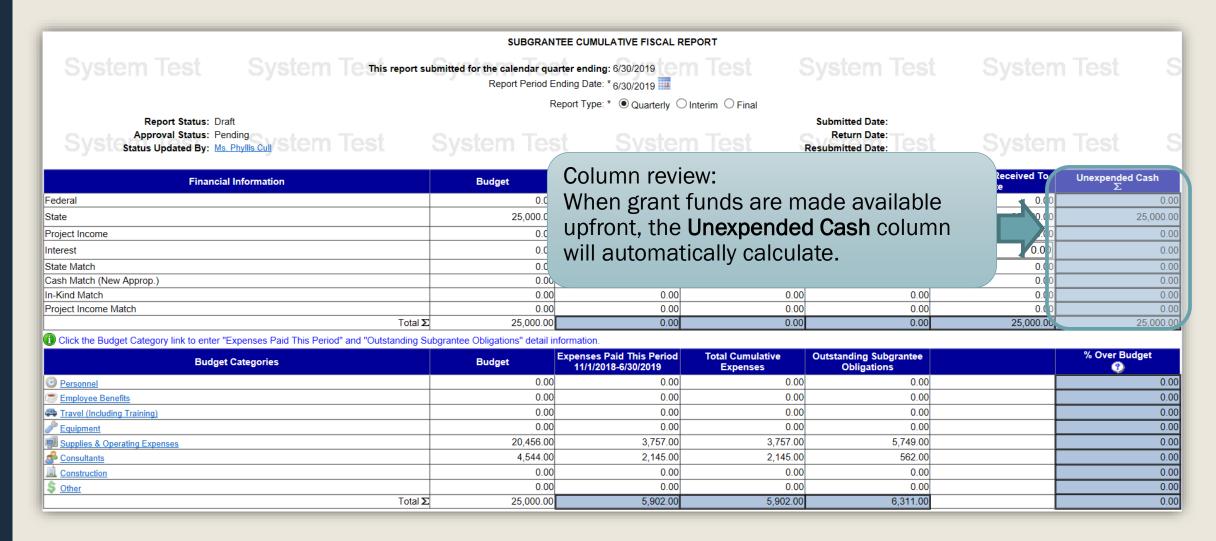

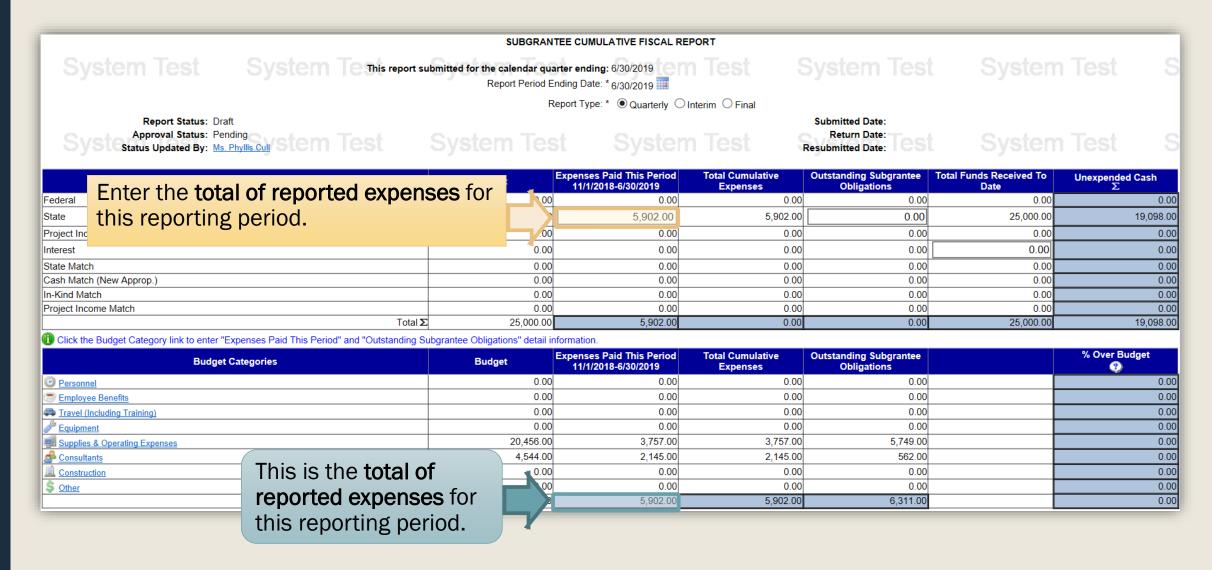

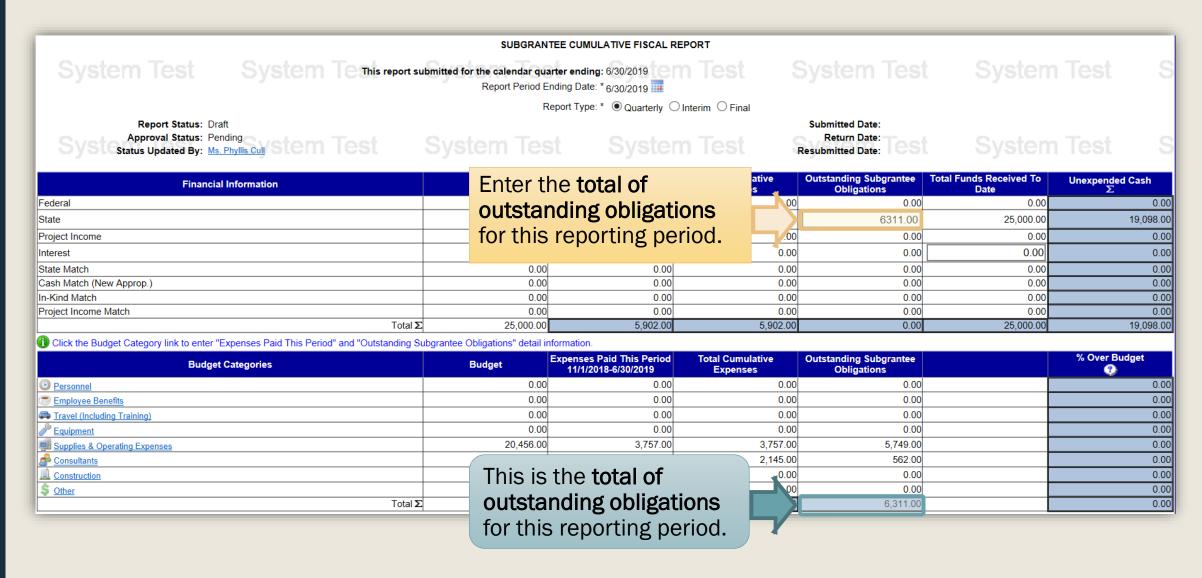

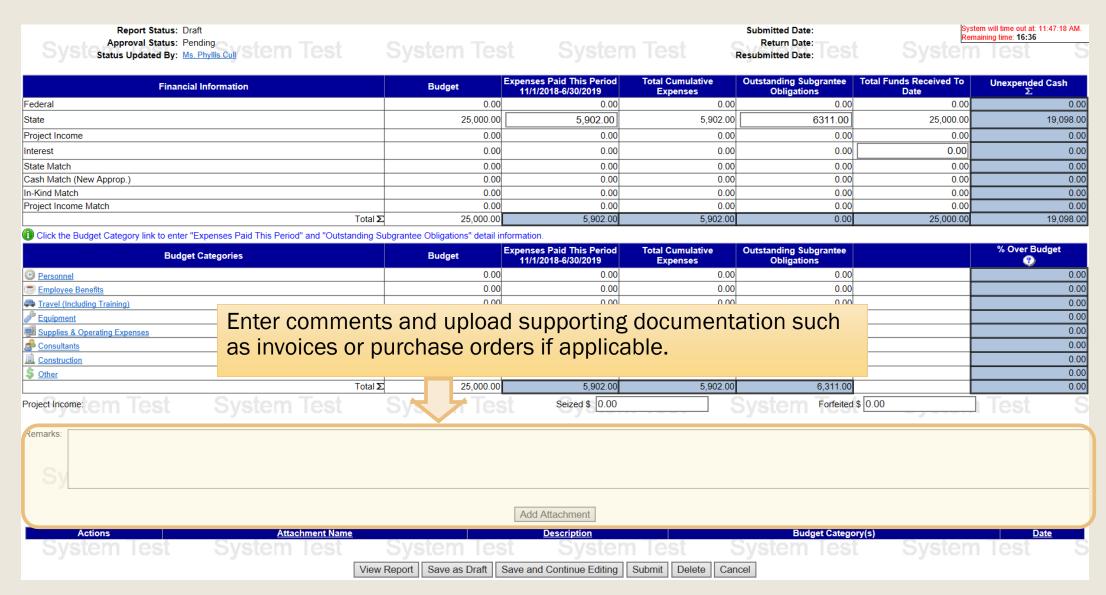

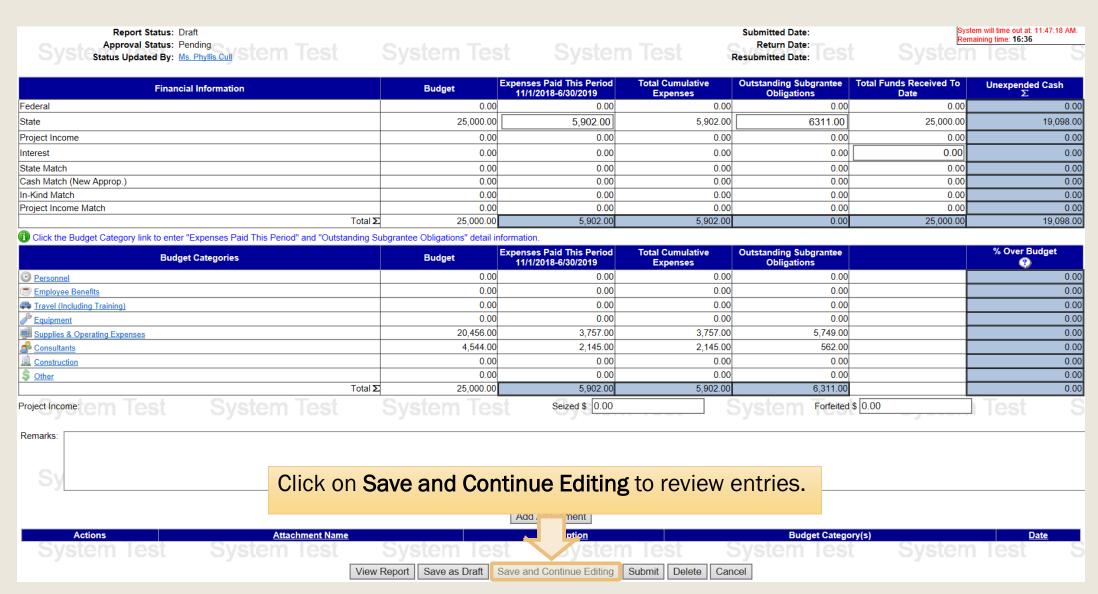

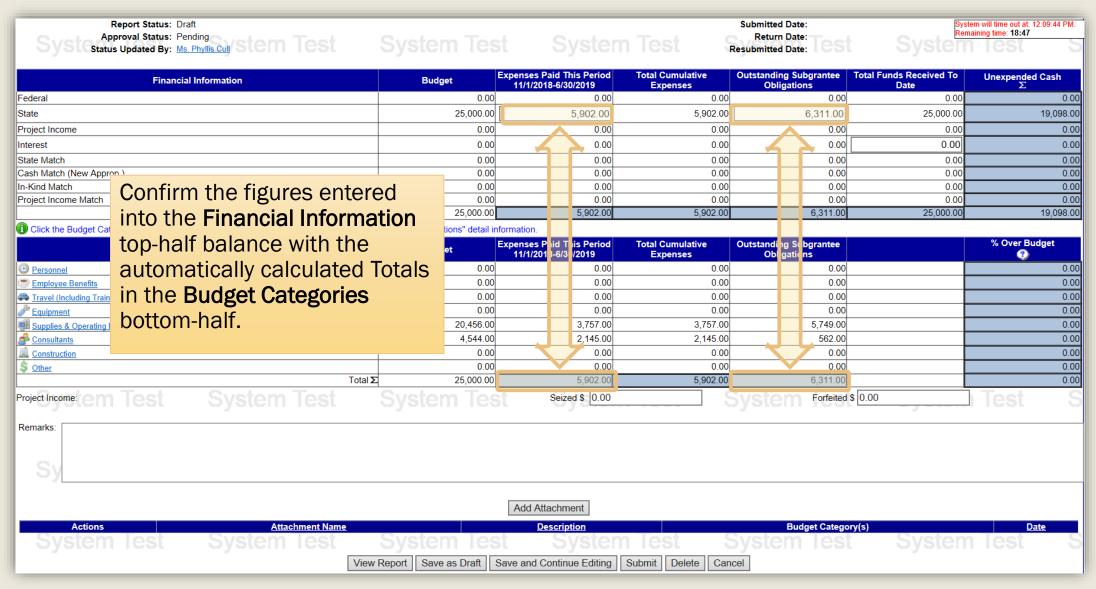

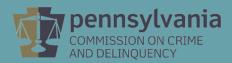

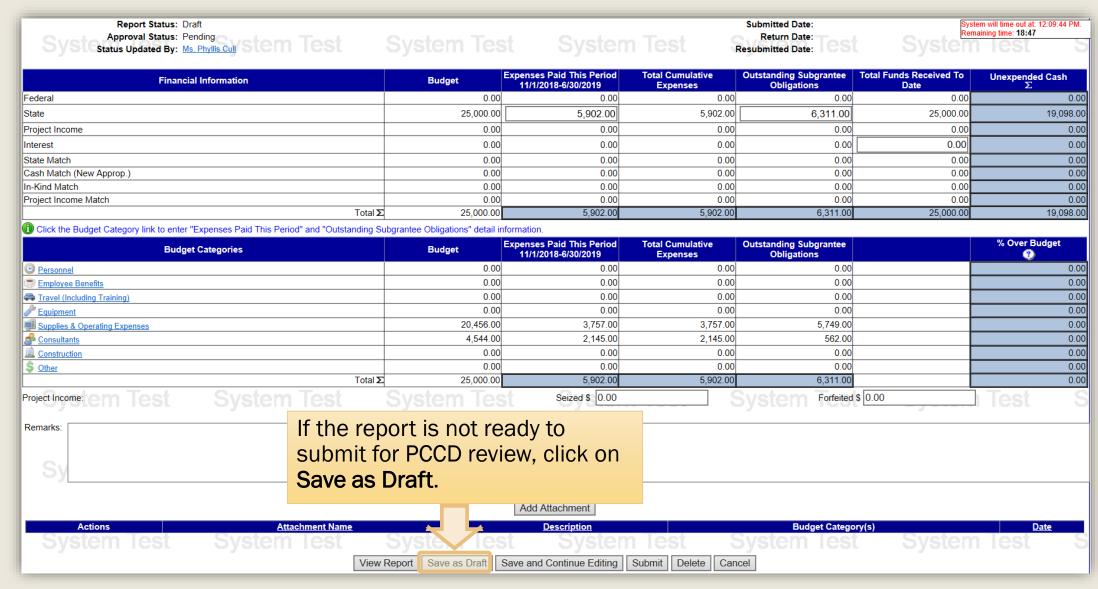

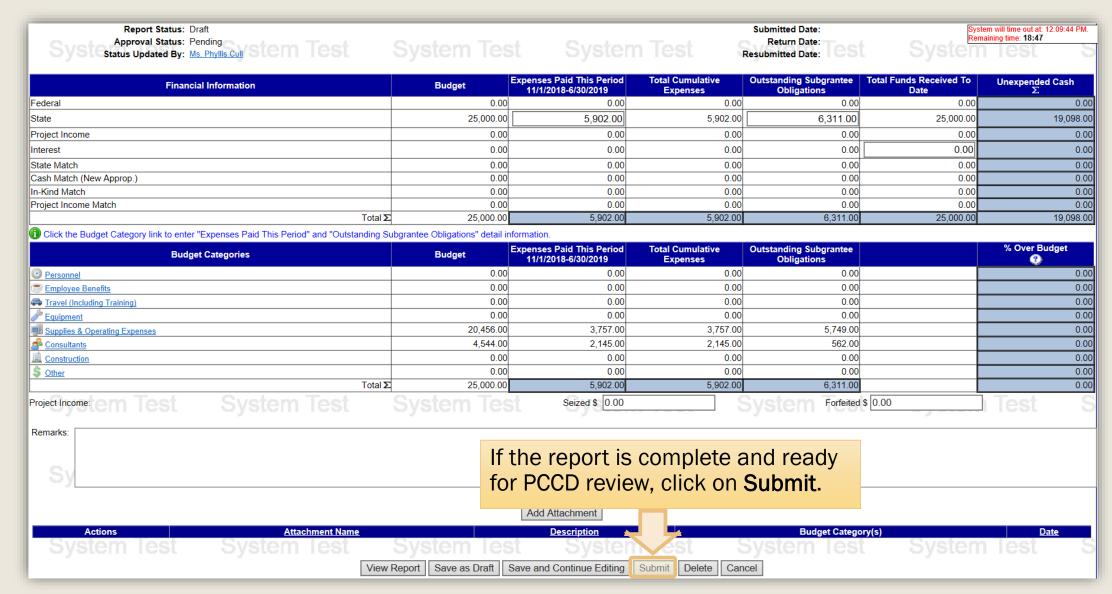

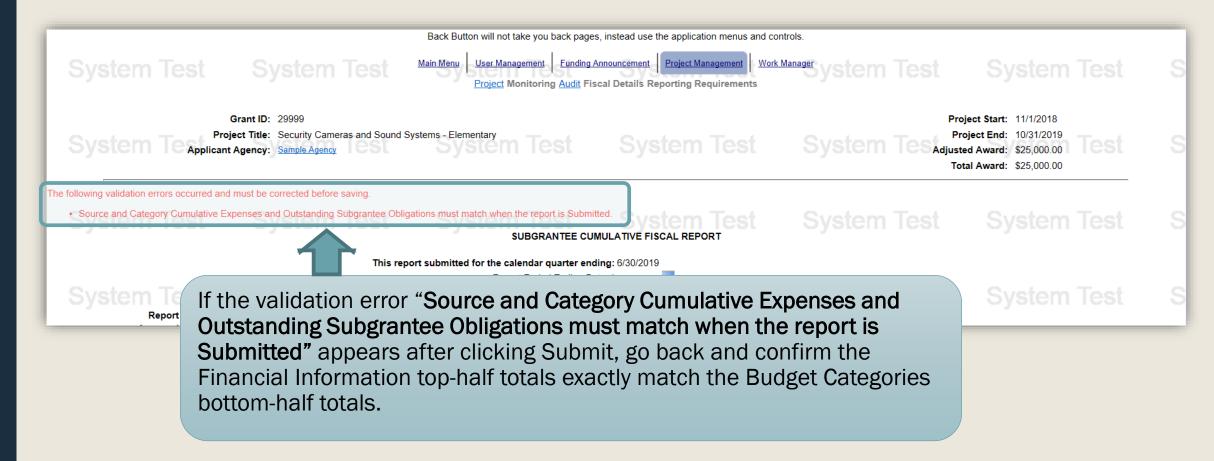

### Additional Information

- Use the links in the table of contents to the right to revisit any step of this walkthrough.
- All Egrants forms can be found on the <u>Egrants</u>
   <u>Home</u> page of PCCD's website.
- If you have any questions throughout this process, email <u>ra-cd-sssc@pa.gov</u>
- For additional grant guides and walkthroughs, please visit the <u>PCCD Grant Training Site</u>.

#### TABLE OF CONTENTS

- 1. <u>Creating a Quarterly Report in Egrants</u>
- 2. <u>Creating a Quarterly Fiscal Report</u>
- 3. <u>Entering Expenditures into Each Budget Category</u>
- 4. Balancing the Fiscal Report's Financial Information
- 5. Submitting the Fiscal Report

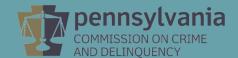